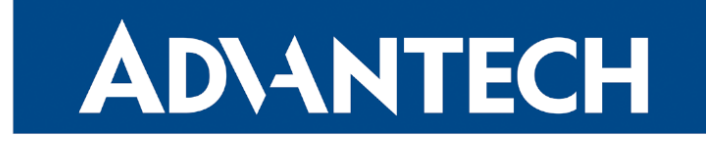

# <span id="page-0-0"></span>Hardware Manual

# Industrial Cellular Router ICR-2441

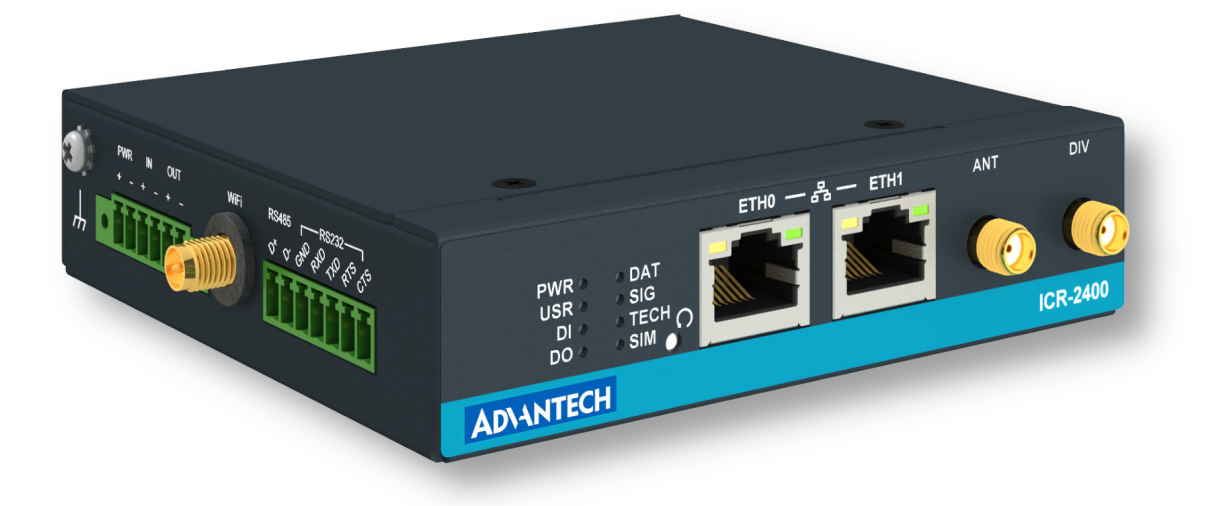

Advantech Czech s.r.o., Sokolska 71, 562 04 Usti nad Orlici, Czech Republic Document No. MAN-0076-EN, revision from 18th April, 2024.

© 2024 Advantech Czech s.r.o. No part of this publication may be reproduced or transmitted in any form or by any means, electronic or mechanical, including photography, recording, or any information storage and retrieval system without written consent. Information in this manual is subject to change without notice, and it does not represent a commitment on the part of Advantech.

Advantech Czech s.r.o. shall not be liable for incidental or consequential damages resulting from the furnishing, performance, or use of this manual.

All brand names used in this manual are the registered trademarks of their respective owners. The use of trademarks or other designations in this publication is for reference purposes only and does not constitute an endorsement by the trademark holder.

# Used symbols

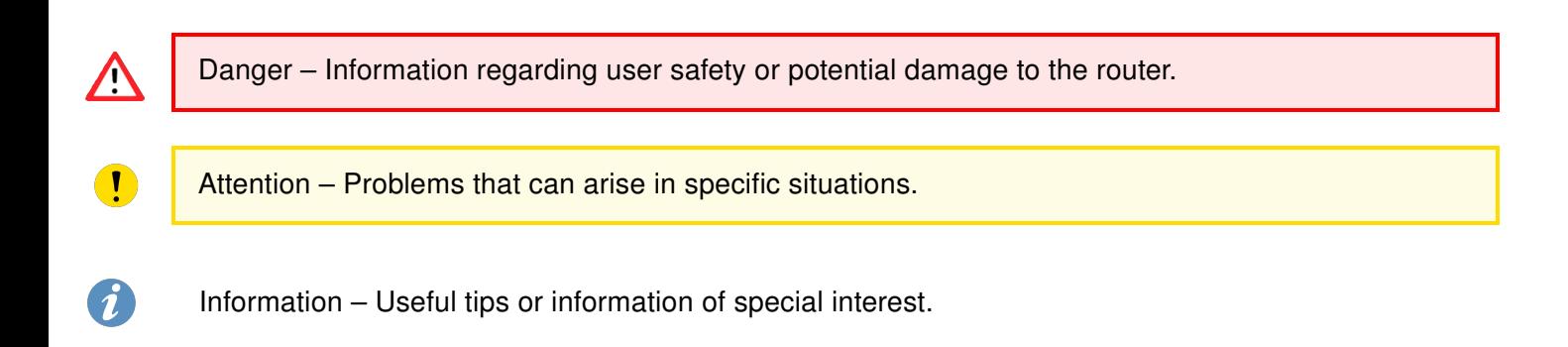

# $C \n\in \frac{UK}{CA}$

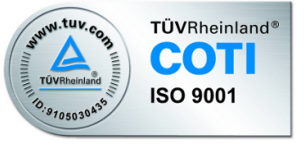

# **Contents**

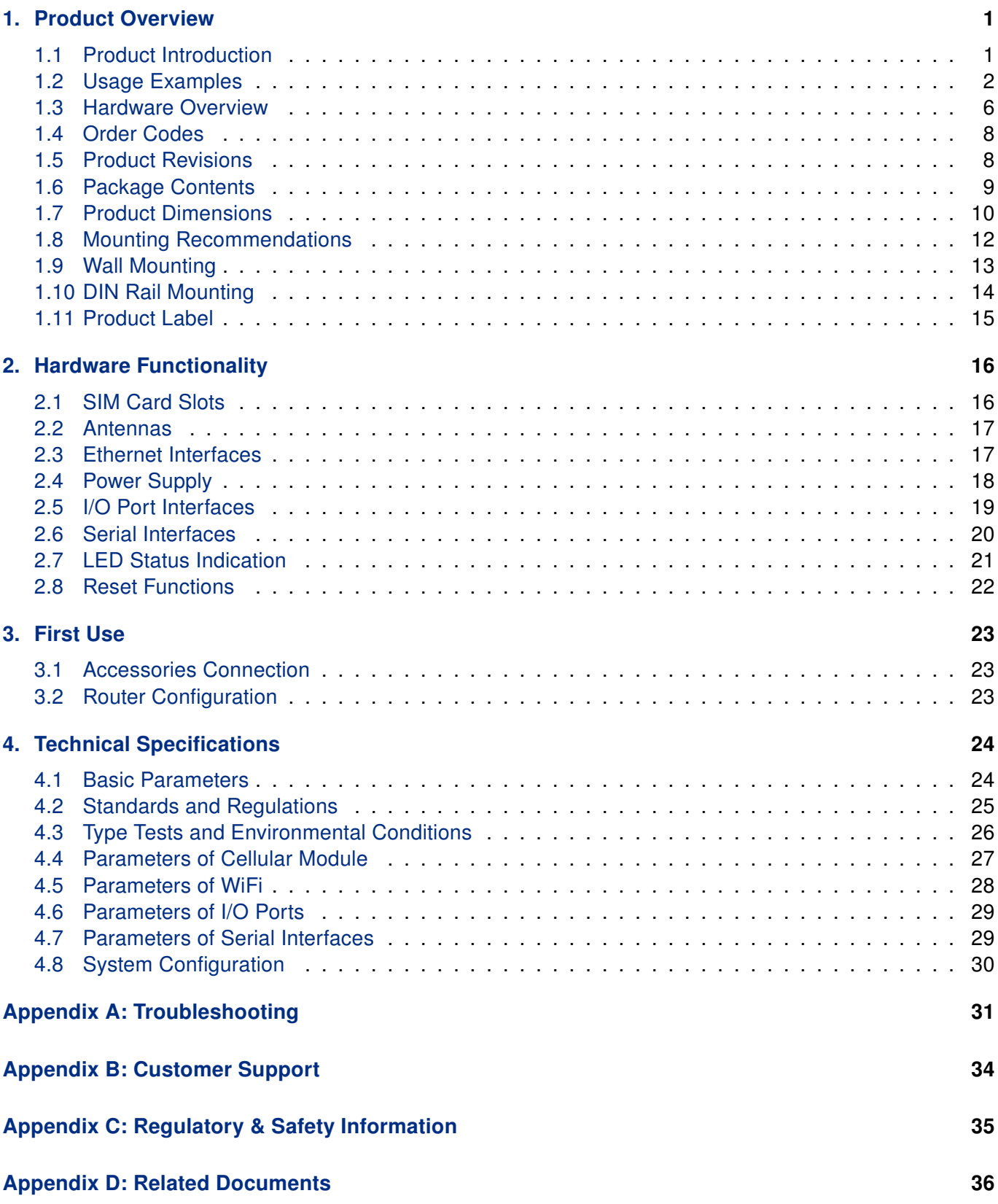

# List of Figures

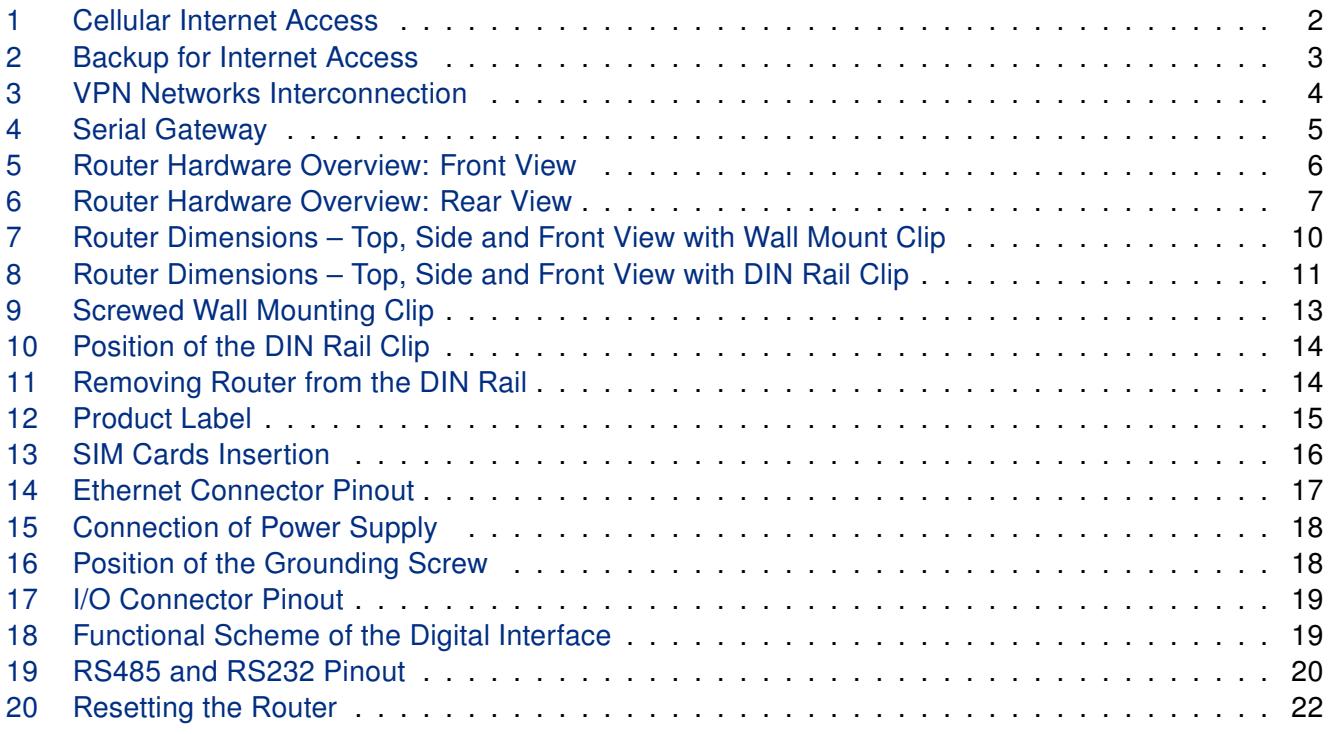

# List of Tables

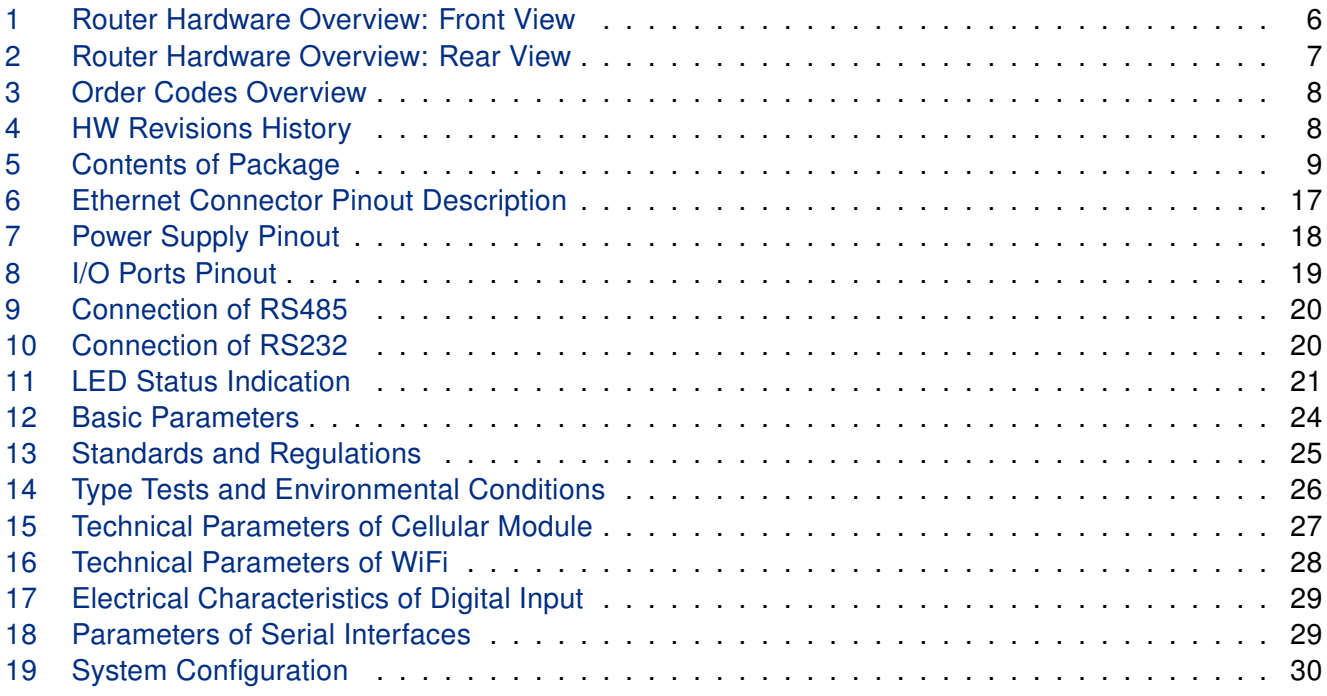

# <span id="page-6-0"></span>1. Product Overview

### <span id="page-6-1"></span>1.1 Product Introduction

Industrial cellular router ICR-2441 is designed for wireless communication in mobile networks that use traditional cellular technologies and is focused on the North American (NAM) market.

The primary purpose of this router is its use in the Category 4 (Cat.4) services on the cellular LTE network. Cat.4 rated router is capable of achieving typical speeds in 4G coverage areas where the network is enabled with 20 MHz of contiguous spectrum. The peak **downlink** data rate for Category 4 is approximately 150 Mbps. In the uplink, LTE Category 4 provides a peak data rate of 50 Mbps.

The router is equipped with two independently configurable Ethernet ports, RS232 and RS485 serial ports and with one digital input together with one digital output. The router can be equipped with a dualband WiFi module, but this must be part of the initial configuration – it cannot be assembled to the router at some point in the future.

The router supports VPN tunnel creation using various protocols to ensure safe communications. The router provides diagnostic functions which include automatic monitoring of the wireless and wired connections, automatic restart in case of connection losses, and a hardware watchdog that monitors the router status.

With open Linux platform and wide possibilities of programming customer SW applications in Python, C/C++. The Advantech existing app library Router Apps (formerly User modules) with apps already developed to enhance specific router functionality including industrial protocol conversions and support of IoT platforms such as MS Azure, Cumulocity, ThingWorx, and others are supported on the router.

The router supports automatic upgrades of both its configuration and firmware, leveraging updates from a central server. This feature ensures that the router remains up-to-date with the latest enhancements and security protocols.

This model is compatible with Advantech's remote device management platforms: [WebAccess/DMP](https://icr.advantech.com/products/software/webaccess-dmp-gen2) and [WebAccess/VPN.](https://icr.advantech.com/products/software/webaccess-vpn) These platforms facilitate comprehensive management and monitoring of network devices.

#### Examples of possible applications

- mobile office
- fleet management
- security system
- telematic
- telemetric
- remote monitoring
- vending and dispatcher machines

# <span id="page-7-0"></span>1.2 Usage Examples

#### Cellular Internet Access

- This example demonstrates a common scenario where the cellular router facilitates access from a local LAN to the Internet via the cellular network.
- <span id="page-7-1"></span>• This functionality is not available on LAN routers lacking a cellular interface.

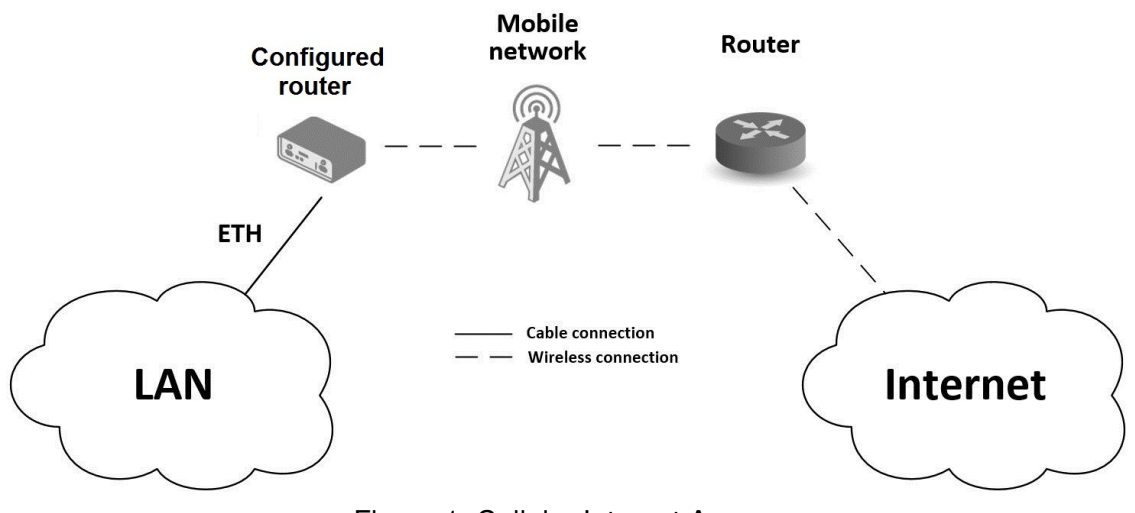

Figure 1: Cellular Internet Access

#### Backup for Internet Access

- This example showcases how a cellular router's Internet access can be backed up.
- <span id="page-8-0"></span>• Backup options include PPPoE connections, Ethernet wired connections or WiFi.

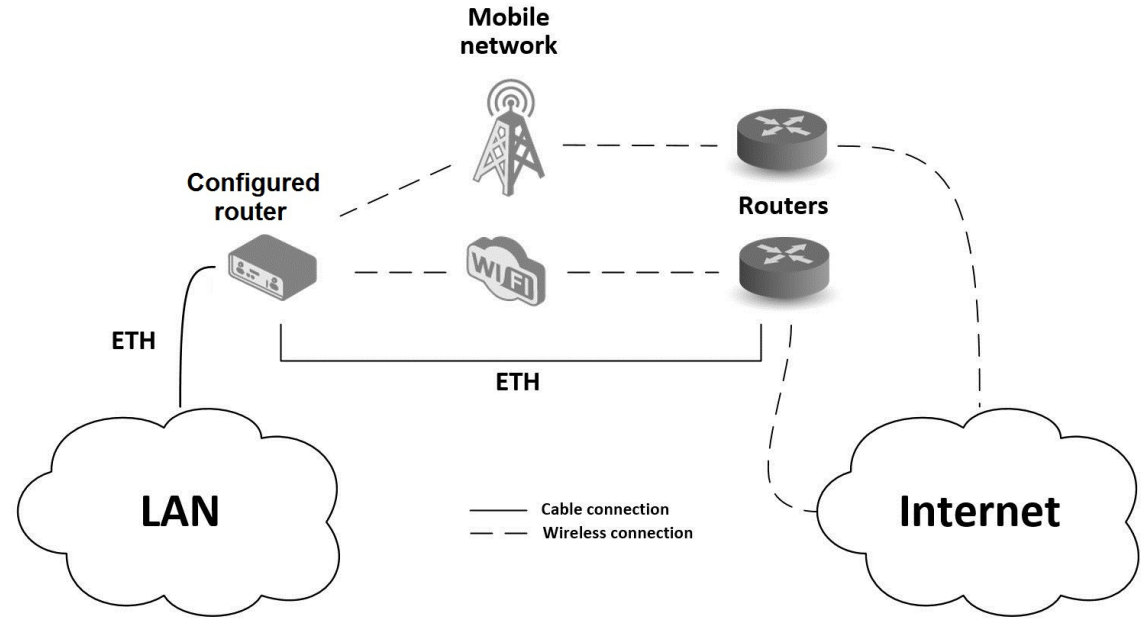

Figure 2: Backup for Internet Access

#### VPN Networks Interconnection

- This example highlights the establishment of a secure VPN tunnel for interconnecting the configured Advantech router with a router in a remote network, facilitated via the Internet.
- <span id="page-9-0"></span>• The configured router connects to the Internet using the cellular network.

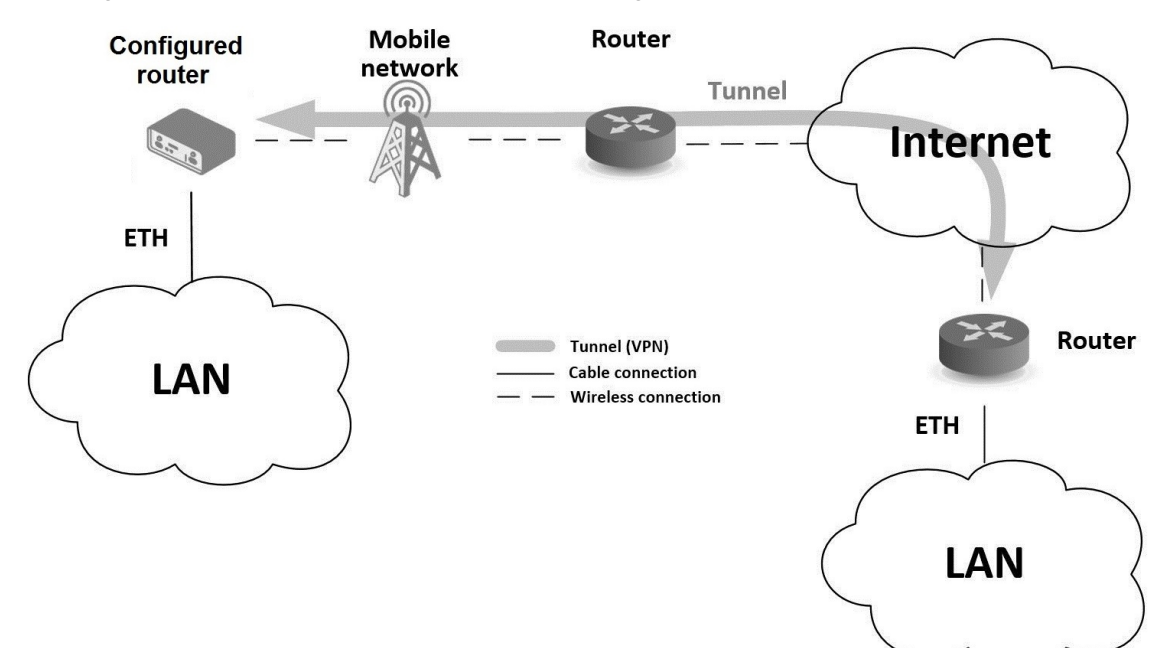

Figure 3: VPN Networks Interconnection

#### Serial Gateway

- This example depicts a scenario where the configured Advantech router grants access to a PLC device interfaced serially with the router.
- The PLC device, accessible over the entire Internet network, can be controlled from a remote local network, such as one running a SCADA system.
- <span id="page-10-0"></span>• This functionality is exclusive to routers equipped with a serial interface.

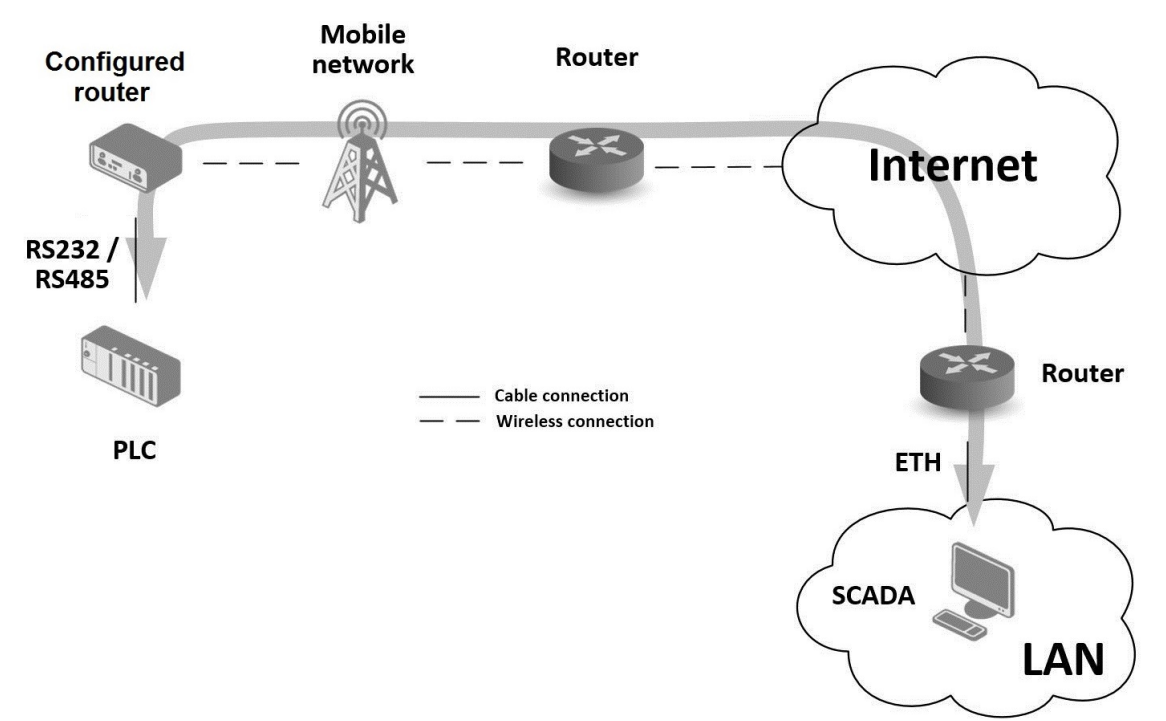

Figure 4: Serial Gateway

#### <span id="page-11-0"></span>1.3 Hardware Overview

<span id="page-11-1"></span>In this chapter, all components of the router case are described, including links to chapters that provide more details.

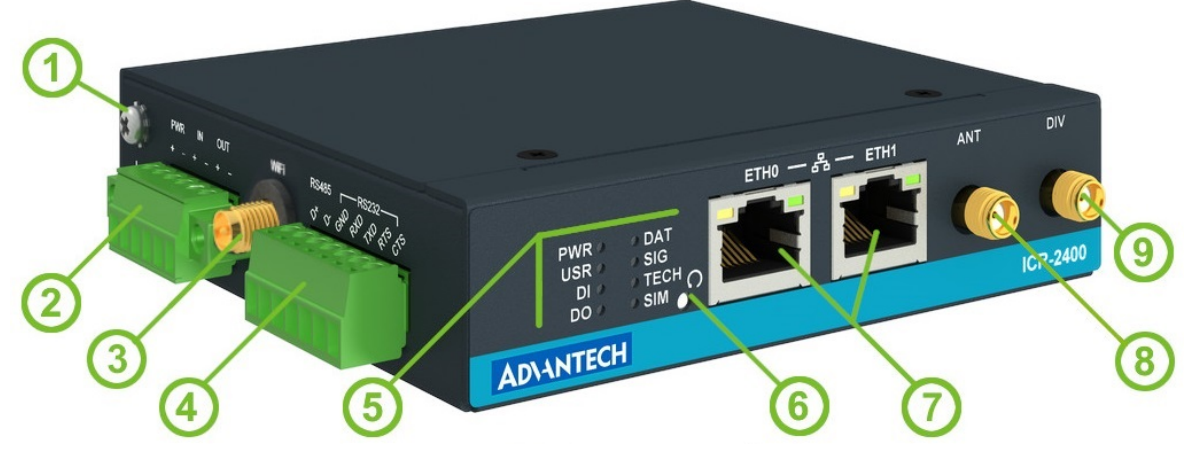

Figure 5: Router Hardware Overview: Front View

<span id="page-11-2"></span>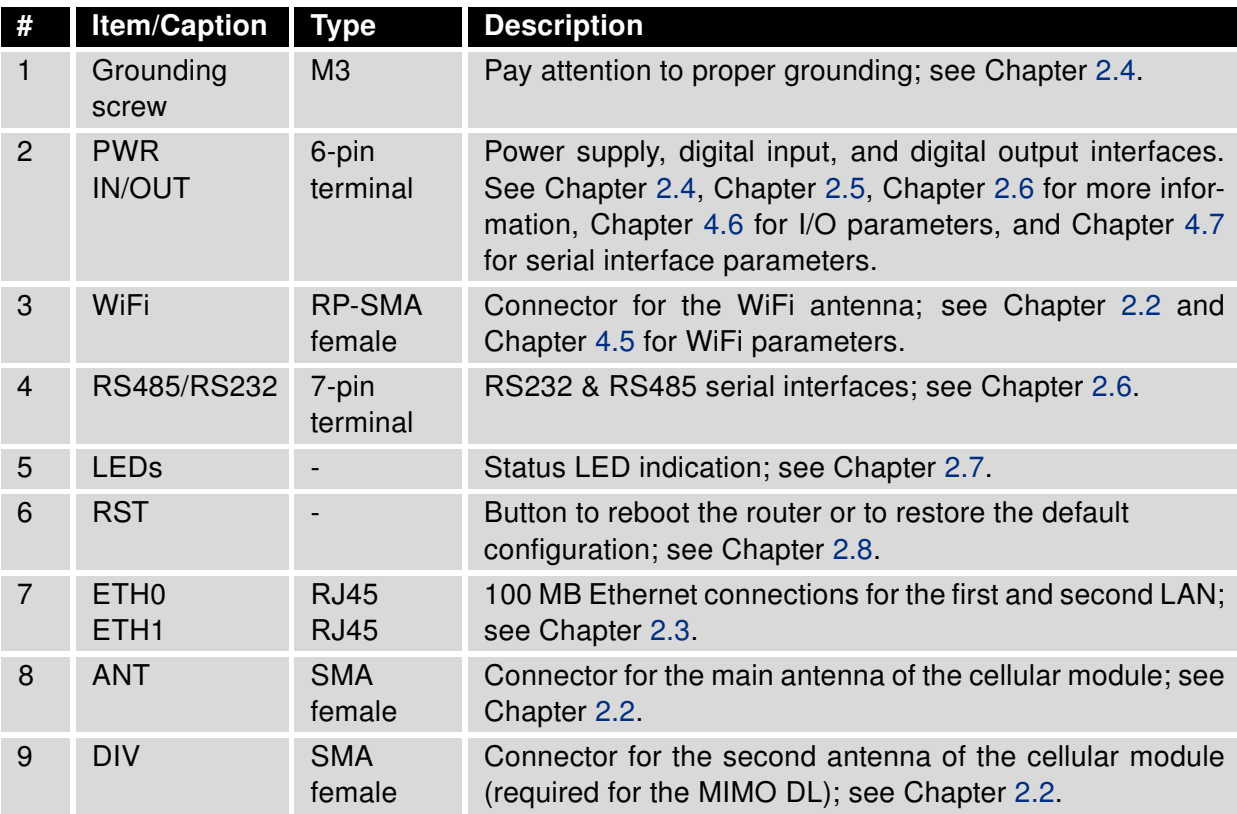

Table 1: Router Hardware Overview: Front View

<span id="page-12-0"></span>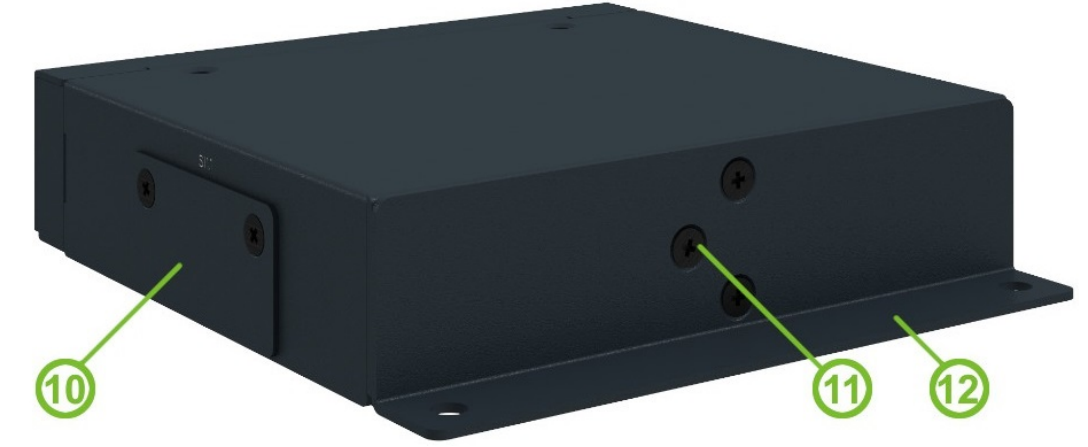

Figure 6: Router Hardware Overview: Rear View

<span id="page-12-1"></span>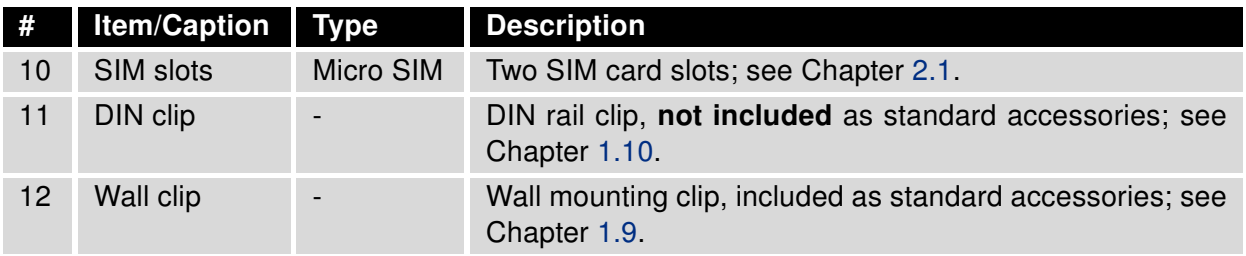

Table 2: Router Hardware Overview: Rear View

### <span id="page-13-0"></span>1.4 Order Codes

<span id="page-13-2"></span>Order codes overview is shown in the table below.

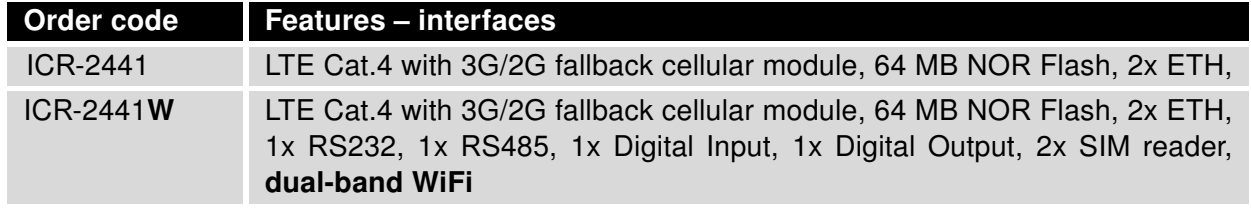

Table 3: Order Codes Overview

### <span id="page-13-1"></span>1.5 Product Revisions

For the product revision history, see the table below. The revision number is printed on the packaging and product labels.

The router GUI can also display the product revision under Status  $\rightarrow$  General  $\rightarrow$  System Information  $\rightarrow$ Product Revision. Please note that the default revision (Rev.1.0) is unavailable here.

<span id="page-13-3"></span>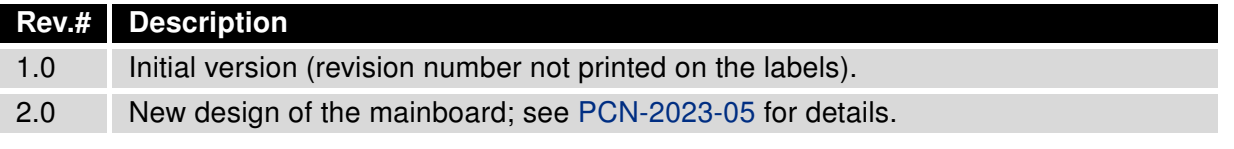

Table 4: HW Revisions History

# <span id="page-14-0"></span>1.6 Package Contents

<span id="page-14-1"></span>The standard set of router includes items listed in the following table:

| Item#          | <b>Description</b>                                                                                         | <b>Figure</b> | Q'ty  |
|----------------|----------------------------------------------------------------------------------------------------|---------------|-------|
| $\mathbf{1}$   | Router                                                                                                    |               | 1 pcs |
| $\overline{2}$ | Wall mounting clip with screws                                                                             |               | 1 set |
| 3              | 6-pin terminal block for power sup-<br>ply, digital input and digital output (de-<br>ployed on the router) |               | 1 pcs |
| $\overline{4}$ | 7-pin terminal block for RS485 and<br>RS232 (deployed on the router)                                       |               | 1 pcs |
| 5              | <b>Printed Quick Start Guide Leaflet</b>                                                                   |               | 1 pcs |

Table 5: Contents of Package

### <span id="page-15-0"></span>1.7 Product Dimensions

For the dimensions of the product see the figures below. Note that all sizes are measured in millimeters.

#### <span id="page-15-1"></span>Variant with Wall Mounting Clip

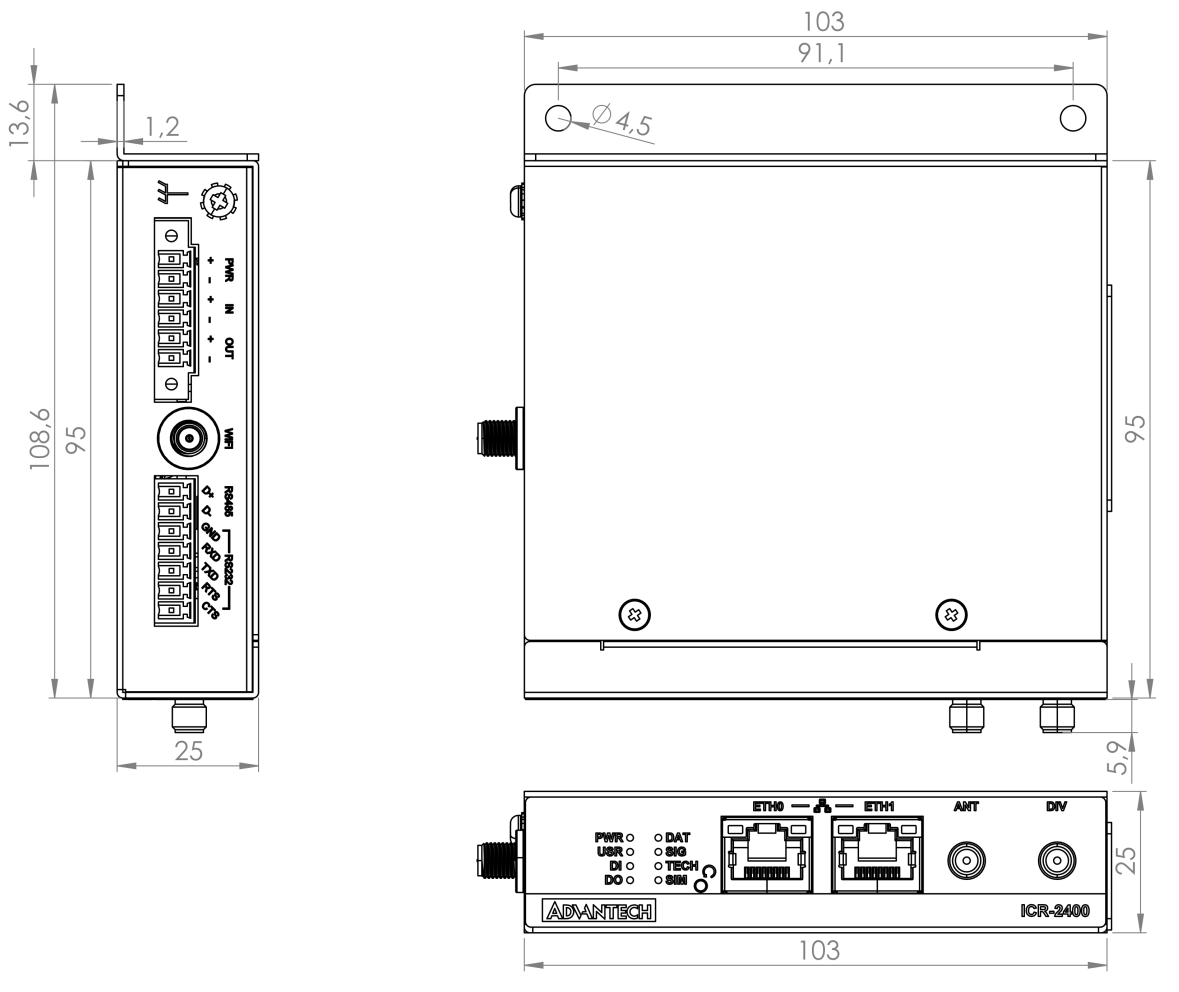

Figure 7: Router Dimensions – Top, Side and Front View with Wall Mount Clip

#### <span id="page-16-0"></span>Variant with DIN Rail Clip

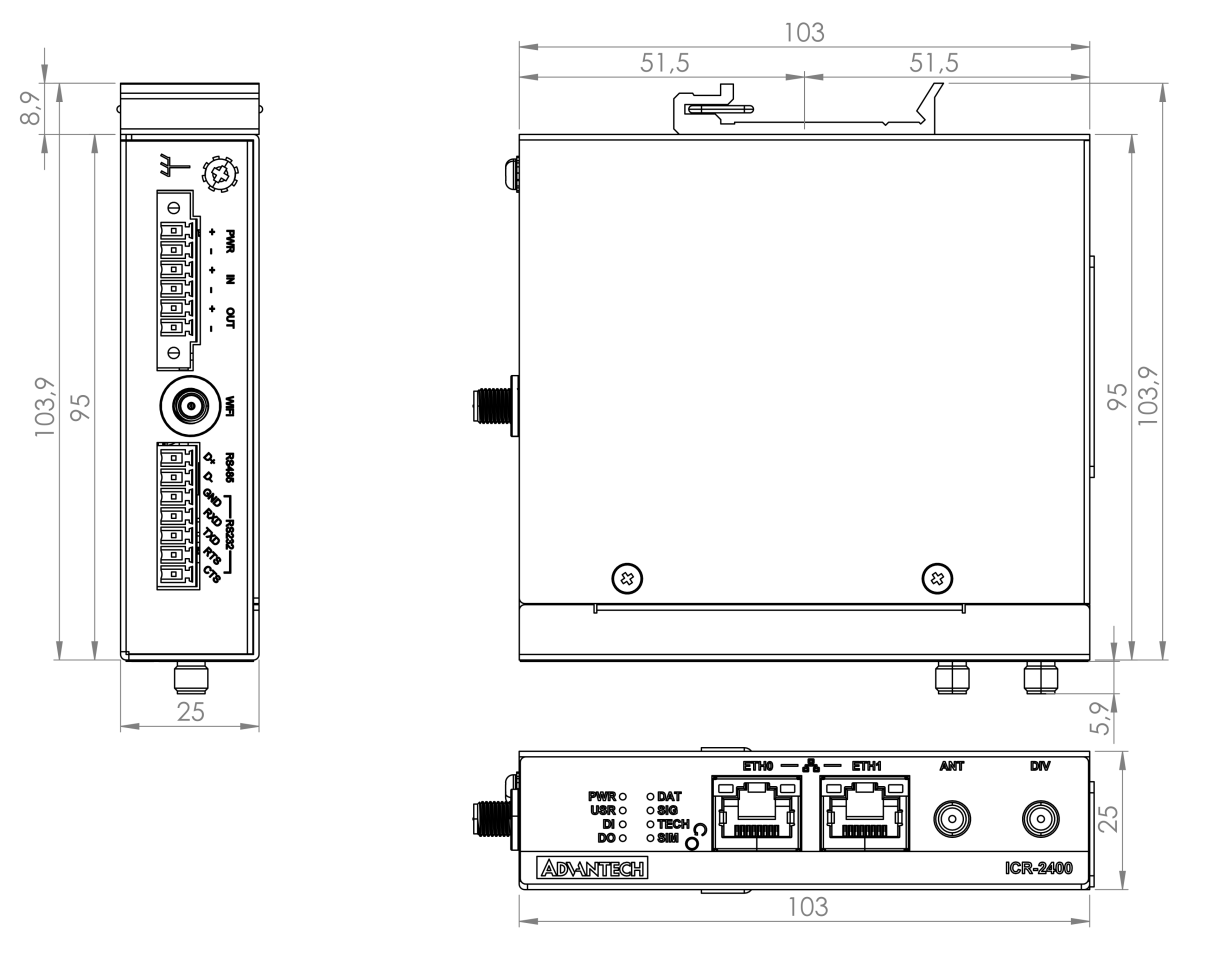

Figure 8: Router Dimensions – Top, Side and Front View with DIN Rail Clip

### <span id="page-17-0"></span>1.8 Mounting Recommendations

The router can be placed:

• on a flat surface,

 $\mathbf{I}$ 

- on a wall using the wall mounting clip (see Chapter [1.9\)](#page-18-0),
- on a DIN rail EN 60715 with the metal DIN rail clip (see Chapter [1.10\)](#page-19-0)

For most applications with a built-in router within a switchboard, it is possible to recognize two kinds of environments:

- A non-public, industry environment of low voltage with high interference,
- a public environment of low voltage and without high interference.

For both of these environments, it is possible to mount the router to a switchboard, after which there is no need to have examination immunity or issues in connection with EMC according to EN 61439-1:2011.

In compliance with the EN 61439-1:2011 specification, it is necessary to observe the following assembly instructions for a router attached to a switchboard:

- For whip antennas it is recommended to observe a minimum distance of 6 cm from cables and metal surfaces on every side in order to avoid interference. When using an external antenna separate from the switchboard it is necessary to fit a lightning conductor.
- When mounting a router on sheet-steel we recommend using a cable antenna.
- For all cables, we recommend to bind the bunch, and for this we recommend:
	- The length of the bunch (the combination of power supply and data cables) should be a maximum 1.5 m. If the length of data cables exceeds 1.5 m or if the cable is leading towards the switchboard, we recommend installing surge protectors.
	- Data cables must not have a reticular tension of  $\sim$  230 V/50 Hz or  $\sim$  120 V/60 Hz.
- Sufficient space must be left between each connector for the handling of cables,
- To ensure the correct functioning of the router we recommend the use of an earth-bonding distribution frame for the grounding of the grounding screew, see Chapter [2.4.](#page-23-0)

T

### <span id="page-18-0"></span>1.9 Wall Mounting

The wall mounting clip is supplied with the router as standard accessories.

The router can be screwed to a wall (or another surface) using the wall mounting clip. There are two wholes on the clip with a diameter of 4 millimeters. For detailed information about the mounting dimensions see Figure [7](#page-15-1) in Chapter [1.7.](#page-15-0)

<span id="page-18-1"></span>When mounting the wall mounting clip, tighten the screws with max. torque of 0.4 Nm.

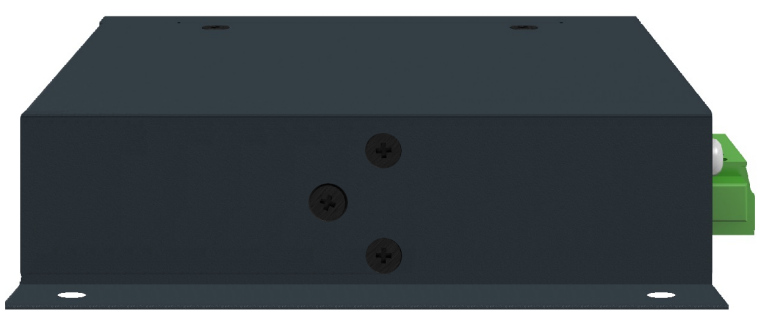

Figure 9: Screwed Wall Mounting Clip

#### <span id="page-19-0"></span>1.10 DIN Rail Mounting

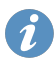

T

The DIN rail clip is not supplied with the router as standard accessories, but it can be ordered by the order code BB-DIN-ICR32.

The DIN rail clip is suitable for a DIN rail according to EN 60715 standard only. The default position of the clip is shown in Figure [10.](#page-19-1)

<span id="page-19-1"></span>When mounting the DIN rail clip, tighten the screws with max. torque of 0.4 Nm.

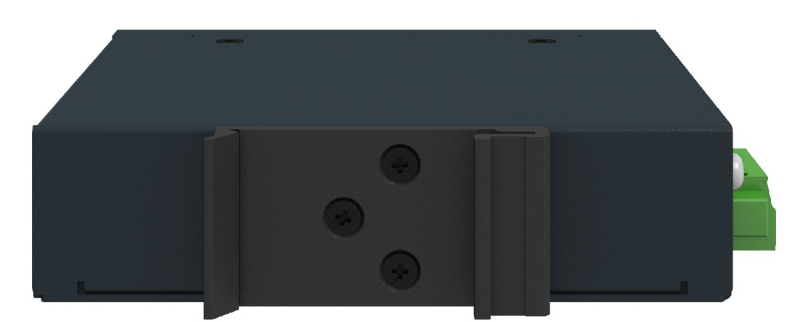

Figure 10: Position of the DIN Rail Clip

<span id="page-19-2"></span>To remove the router from the DIN rail it is necessary to lightly push down the router so that the bottom part of the DIN rail clip hitched to the DIN rail get out of this rail and then fold out the bottom part of the router away from the DIN rail, see Figure [11.](#page-19-2)

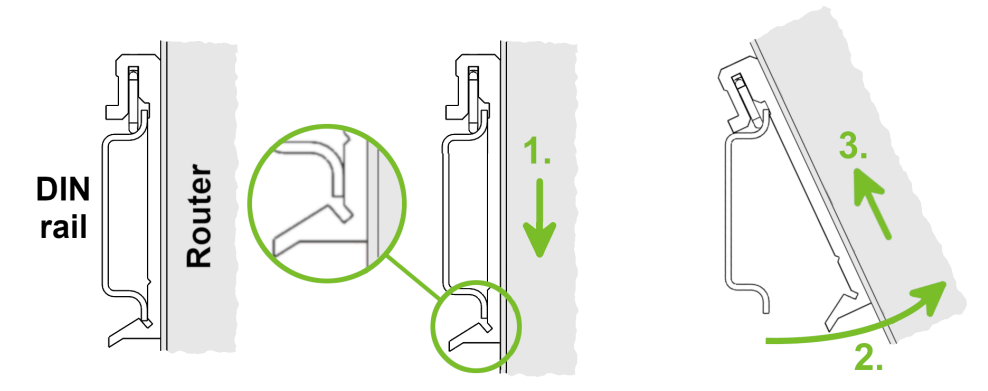

Figure 11: Removing Router from the DIN Rail

### <span id="page-20-0"></span>1.11 Product Label

<span id="page-20-1"></span>The figure below shows an example of the product labels with all the information printed on them.

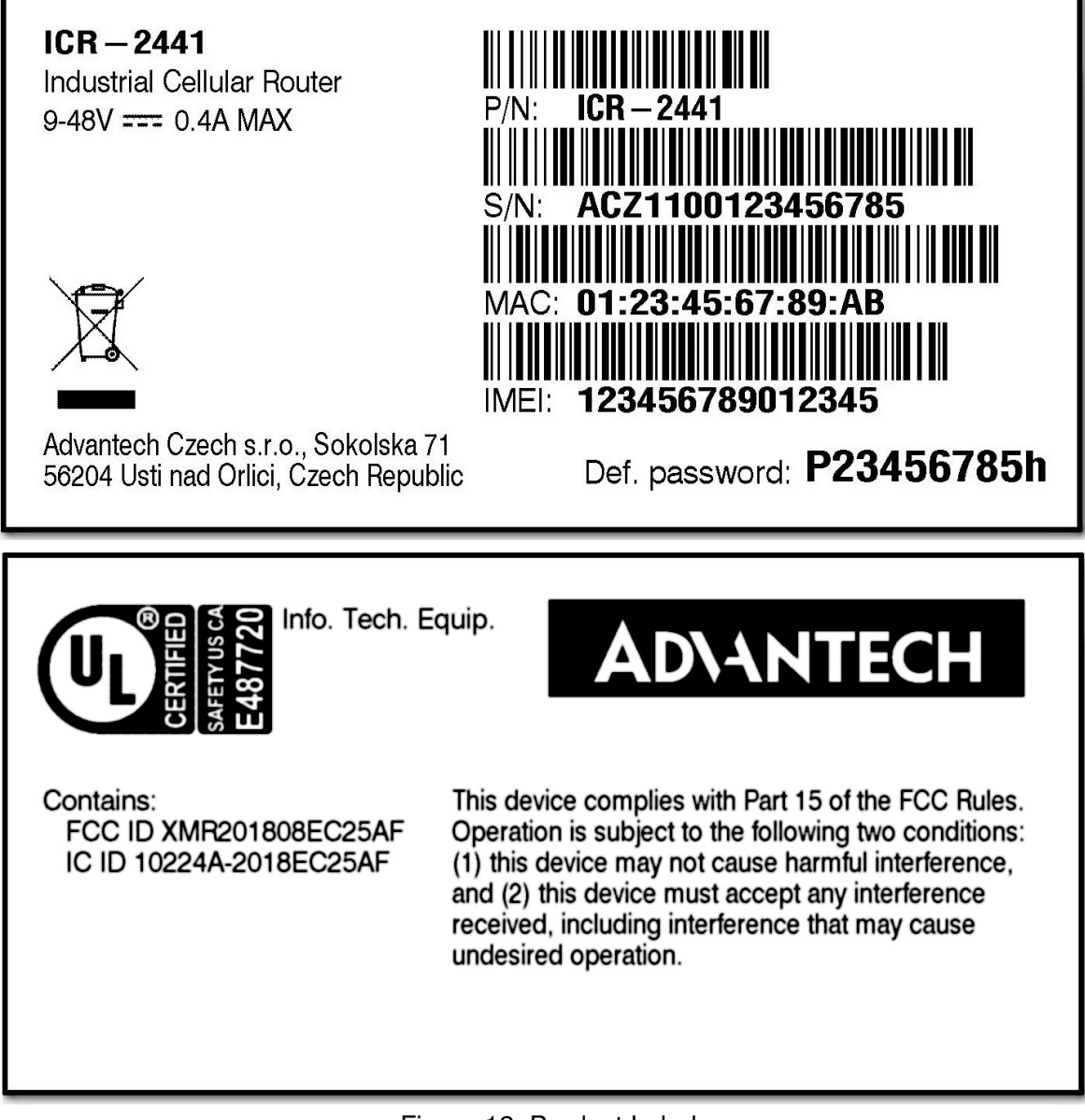

Figure 12: Product Label

# <span id="page-21-0"></span>2. Hardware Functionality

See Chapter [1.3](#page-11-0) for an overview of the product's hardware, along with links to chapters offering detailed explanations.

#### <span id="page-21-1"></span>2.1 SIM Card Slots

Slots for two SIM cards are located on the router beneath a metal cover. If you plan to use this device for cellular network communication, insert an activated data-provisioned SIM card into the SIM card slot.

You have the option to install two SIM cards simultaneously for utilizing the switching feature. The SIM cards can have different Access Point Names (APNs) configured. The procedure for changing SIM cards is outlined below. If the SIM requires a PIN, input it in the router's web interface (Administration  $\rightarrow$  Unlock SIM Card).

Type of SIM card: Micro SIM (3FF)  $15.0 \times 12.0 \times 0.76$  mm.

#### Inserting the SIM card:

 $\mathbf{T}$ 

- Always disconnect the router from the power supply before handling the SIM card.
- Unscrew the two screws on the SIM card cover and remove the cover.
- To remove an inserted SIM card, use the flat end of a spudger or your fingernail to press the SIM card slightly into its slot until you hear a click. Upon hearing the click, release the card, and it will pop out of its slot.
- To insert a SIM card, push the card into the slot until it clicks into place.
- <span id="page-21-2"></span>• Put the cover back and secure it with the two screws.

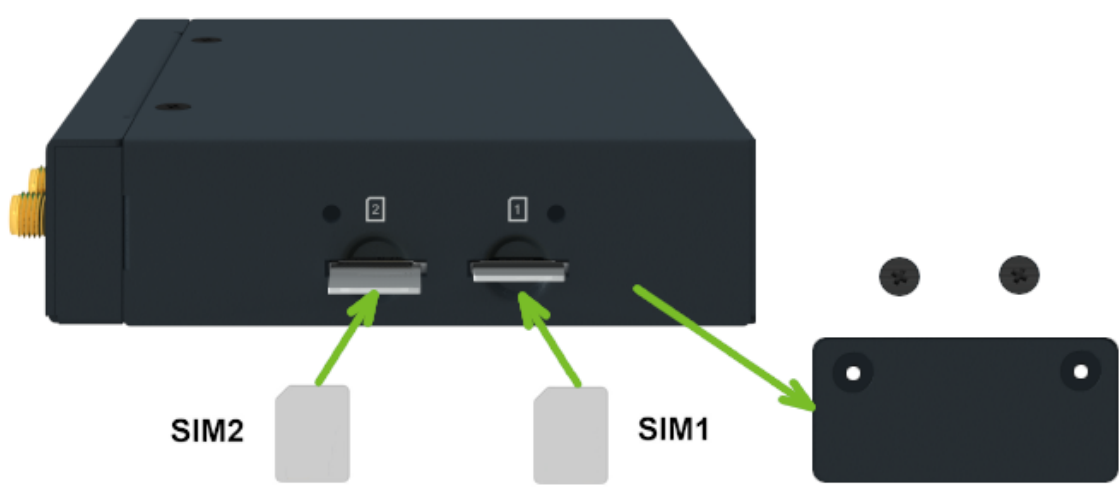

Figure 13: SIM Cards Insertion

#### <span id="page-22-0"></span>2.2 Antennas

Connect cellular antennas to the router to main (ANT) and secondary (DIV) SMA female connectors on the front panel. Connect WiFi antenna to the WiFi RP-SMA female connector on the side of the router.

Only run the router with a cellular antenna connected to the main antenna connector, as the energy from the transmission is effectively reflected by the open end and can damage the equipment.

The DIV cellular antenna is required for the MIMO DL functionality.

Recommended tightening moment for screwing the antenna to the SMA female connectors is 0.9 Nm.

#### <span id="page-22-1"></span>2.3 Ethernet Interfaces

The maximum length of the cables connected to the Ethernet ports is 30 meters to meet the EMC immunity conditions.

<span id="page-22-2"></span>The panel socket of RJ45 is used for Ethernet interface. The pinout of the socket is shown in Figure [14](#page-22-2) and described in Table [6.](#page-22-3)

![](_page_22_Figure_11.jpeg)

Figure 14: Ethernet Connector Pinout

<span id="page-22-3"></span>![](_page_22_Picture_145.jpeg)

Table 6: Ethernet Connector Pinout Description

The isolation barrier of the Ethernet ports against the ground is 1500 V.

### <span id="page-23-0"></span>2.4 Power Supply

<span id="page-23-1"></span>The power supply pins are physically connected to the 6-pin terminal block panel socket located on the left panel. The connection of the power supply is illustrated in Figure [15](#page-23-1) and described in Table [7.](#page-23-3)

![](_page_23_Figure_4.jpeg)

Figure 15: Connection of Power Supply

<span id="page-23-3"></span>![](_page_23_Picture_115.jpeg)

Table 7: Power Supply Pinout

The required power supply voltage for the router ranges between +9 V and +48 V DC. Refer to the connection scheme in Figure [15](#page-23-1) for proper setup. The router is equipped with built-in protection against reversed polarity, functioning without signaling. To guarantee correct operation, the power source must be capable of providing a sufficient amount of energy, as detailed in the consumption section of Chapter [4.1.](#page-29-1)

Unit has to be supplied by a power supply specified as a Limited Power Source (LPS) or CEC/NEC Class 2 source of supply.

<span id="page-23-2"></span>The metal case of the router is not connected to the negative pole of the power supply (common pole). If recommended for the installation environment, it is advised to protect the router by properly grounding it using the grounding screw, as illustrated in Figure [16.](#page-23-2)

![](_page_23_Picture_11.jpeg)

Figure 16: Position of the Grounding Screw

### <span id="page-24-0"></span>2.5 I/O Port Interfaces

The maximum length of wires connected to the I/O ports is 3 meters to meet the EMC immunity conditions.

<span id="page-24-1"></span>The pins of I/O interface are physically connected to the 6-pin terminal block panel socket located on the left panel. The pinout of one digital input and one digital output is shown in Figure [17](#page-24-1) and described in Table [8.](#page-24-3)

![](_page_24_Figure_5.jpeg)

Figure 17: I/O Connector Pinout

<span id="page-24-3"></span>![](_page_24_Picture_133.jpeg)

Table 8: I/O Ports Pinout

<span id="page-24-2"></span>The I/O user interface is designed for digital input processing and digital output control. For detailed electrical parameters see Chapter [4.6.](#page-34-0) The functional scheme of connection for the digital input and digital output is in Figure [18.](#page-24-2)

![](_page_24_Figure_10.jpeg)

Figure 18: Functional Scheme of the Digital Interface

### <span id="page-25-0"></span>2.6 Serial Interfaces

<span id="page-25-1"></span>The pins of RS232 and RS485 serial interfaces are physically connected to the 7-pin terminal block panel socket located on the left panel. The pinout of this connector is described in Figure [19](#page-25-1) and in Table [9,](#page-25-2) resp. Table [10.](#page-25-3)

![](_page_25_Figure_4.jpeg)

Figure 19: RS485 and RS232 Pinout

<span id="page-25-2"></span>![](_page_25_Picture_134.jpeg)

Table 9: Connection of RS485

<span id="page-25-3"></span>![](_page_25_Picture_135.jpeg)

Table 10: Connection of RS232

![](_page_25_Picture_10.jpeg)

The serial interfaces are not eletrically isolated from the router.

# <span id="page-26-0"></span>2.7 LED Status Indication

<span id="page-26-1"></span>There are LED indicators on the front panel of the router to provide router status information. Moreover, ETH connector, has two additional LEDs providing information about the port status.

![](_page_26_Picture_228.jpeg)

Table 11: LED Status Indication

### <span id="page-27-0"></span>2.8 Reset Functions

Before initiating a factory reset on the router, consider creating a backup of its configuration.

The RST button serves three different purposes:

- Reset: Hold the RST button for less than 4 seconds; the router will reboot, applying its customized configuration. You can also trigger the router reset by selecting the Reboot menu option in the router web GUI.
- Factory Reset: To restore the router to its default factory configuration, press and hold the RST button for **more than 4 seconds**. The PWR LED will turn off and then back on. It's recommended to hold the RST button for an additional 1 second after the PWR LED comes on.
- Emergency Factory Reset: If the router fails to boot due to incorrect configuration, power off the router by disconnecting its power supply. Then, while holding the RST button, power on the router and continue holding the RST button for at least 10 seconds. This action will reset the router's configuration to the default settings.

![](_page_27_Picture_8.jpeg)

 $\bullet$ 

<span id="page-27-1"></span>Use a narrow screwdriver or any small tool to press the RST button.

![](_page_27_Picture_10.jpeg)

Figure 20: Resetting the Router

# <span id="page-28-0"></span>3. First Use

#### <span id="page-28-1"></span>3.1 Accessories Connection

Before putting the router into operation, make sure to connect all the components required for running your applications. Refer to Chapter [1.3](#page-11-0) for an overview of the hardware. Also, remember to insert a SIM card for the cellular connection as explained in Chapter [2.1.](#page-21-1)

Ensure you do not operate the router without an antenna connected to the main antenna connector. Transmitting energy is effectively reflected by the open end, which could potentially damage the equipment.

#### <span id="page-28-2"></span>3.2 Router Configuration

 $\mathbf{r}$ 

 $\blacksquare$ 

 $\mathbf{I}$ 

 $\mathbf{T}$ 

You can perform the initial configuration of the router using a web browser on your PC. This interface allows for router monitoring, configuration, and administration.

Begin by connecting the power supply to the router (refer to Chapter [2.4\)](#page-23-0). The router will initiate its boot process. By default, the router will automatically establish a connection to the default Access Point Name (APN) of the inserted SIM card. Ensure your PC is configured to obtain IP settings automatically from the network. Connect your PC's network card to the default LAN interface of the router, Ethernet port ETH0. The DHCP server will assign an IP address to your PC.

To access the router's web interface, enter the following address in your web browser: [https://192.168.](https://192.168.1.1) [1.1](https://192.168.1.1). Please note that using the HTTPS protocol for secure communication over the network is mandatory.

There is just the root user account created on the router by default. Check the product label on the router for the **default password**<sup>[1](#page-0-0)</sup> Access the web interface by logging in with the root user and the corresponding password. Successful login grants access to the router's web interface. Consult the router Configuration Manual [\[1\]](#page-41-0) for detailed descriptions and examples of router configuration.

After logging on to the device for the first time, we strongly recommend changing the default password due to security reasons.

For security reasons, we recommend regularly updating the router's firmware to the latest version. Downgrading the firmware to an older version than the production version or uploading firmware intended for a different device may cause the device's malfunction.

All routers have the WebAccess/DMP client pre-installed by default. The activated client periodically uploads router identifiers and configuration to the WebAccess/DMP server. See the configuration manual [\[1\],](#page-41-0) chapter Basic Information  $\rightarrow$  WebAccess/DMP Configuration, for more information.

 $1$ If the router's label lacks a unique password, use the password  $root$ .

# <span id="page-29-0"></span>4. Technical Specifications

# <span id="page-29-2"></span><span id="page-29-1"></span>4.1 Basic Parameters

| <b>Parameter</b>                              |                            | <b>Description</b>                                                                     |
|-----------------------------------------------|----------------------------|----------------------------------------------------------------------------------------|
| Temperature range                             | Operating<br>Storage       | -40 °C to +75 °C (-40 °F to +167 °F)<br>-40 °C to +85 °C (-40 °F to +185 °F)           |
| Humidity                                      | Operating<br>Storage       | 5 to 95% relative humidity non condensing<br>5 to 95% relative humidity non condensing |
| Altitude                                      | Operating                  | 2000 m/70 kPa                                                                          |
| Degree of protection                          |                            | <b>IP30</b>                                                                            |
| Supply voltage                                |                            | 9 to 48 V DC                                                                           |
| <b>Battery for RTC</b>                        |                            | CR2032 / CR1225 <sup>1</sup>                                                           |
| Consumption for<br>non-WiFi (WiFi)<br>version | Idle<br>Average<br>Maximum | 1.7 W $(2.0 W)$<br>3.0 W (3.8 W)<br>3.6 W (4.3 W)                                      |
| Dimensions of device w/o clip                 |                            | $103 \times 95 \times 25$ mm (4.06" $\times$ 3.74" $\times$ 0.98")                     |
| DIN rail clip (optional part) specification   |                            | DIN 35 mm, EN 60715                                                                    |
| Weight                                        | Box w/o clip               | 345 g (0.76 lbs)                                                                       |

Table 12: Basic Parameters

<sup>&</sup>lt;sup>1</sup>For product revision 2.0 and higher.

# <span id="page-30-0"></span>4.2 Standards and Regulations

<span id="page-30-1"></span>The router complies with the following standards and regulations:

![](_page_30_Picture_63.jpeg)

Table 13: Standards and Regulations

# <span id="page-31-1"></span><span id="page-31-0"></span>4.3 Type Tests and Environmental Conditions

![](_page_31_Picture_289.jpeg)

Table 14: Type Tests and Environmental Conditions

### <span id="page-32-1"></span><span id="page-32-0"></span>4.4 Parameters of Cellular Module

![](_page_32_Picture_74.jpeg)

Table 15: Technical Parameters of Cellular Module

### <span id="page-33-1"></span><span id="page-33-0"></span>4.5 Parameters of WiFi

![](_page_33_Picture_122.jpeg)

Table 16: Technical Parameters of WiFi

### <span id="page-34-0"></span>4.6 Parameters of I/O Ports

<span id="page-34-2"></span>Electrical characteristics of the digital input are in Table [17.](#page-34-2) Status of the digital input is reported in the GUI on General Status page or can be retrieved in the Shell via io get bin0 command.

![](_page_34_Picture_148.jpeg)

Table 17: Electrical Characteristics of Digital Input

The maximum digital output load is  $100 \text{ mA}$  at  $9 - 48 \text{ V}$ .

#### <span id="page-34-1"></span>4.7 Parameters of Serial Interfaces

<span id="page-34-3"></span>Supported parameters of the RS232 and RS485 interfaces, which can be configured in Expansion Port 1 resp. Expansion Port 2 menu items, are in Table [18.](#page-34-3)

![](_page_34_Picture_149.jpeg)

Table 18: Parameters of Serial Interfaces

# <span id="page-35-0"></span>4.8 System Configuration

<span id="page-35-1"></span>The main parametes of the system are listed in Table [19.](#page-35-1)

![](_page_35_Picture_81.jpeg)

Table 19: System Configuration

# <span id="page-36-0"></span>Appendix A: Troubleshooting

If you cannot connect to the router from your PC, your network card may be configured in such a way that it is not possible to connect to the router. Take one or more of the following steps in order to solve the problem:

- Make sure your PC's network card is configured to obtain the IP address form the DHCP server (by default the DHCP server is running in the router).
- Connect the router to the PC via Switch.
- Connect the router to the PC, start the router first and then start the PC after the router's initialization.

#### $\mathbb{Z}_D$  Ethernet connection fails or is not establishing.

• It is possible to turn auto negotiation off and set a rate and duplex manually on the Ethernet interface of the router. Available on "LAN Configuration" page in the router.

#### $\mathbb{Z}$  Mobile WAN connection fails.

 $\begin{array}{c} \textbf{I} \end{array}$ 

- Check the signal power ("Mobile WAN status" page). If the signal power is weak, you will have to use a better antenna. If the neighbouring cells have a similar signal strength, you will need to use a directional antenna. For proper operation, the signal levels have to be good.
- Try to enable automatic ping from the router, which will check the connection when there are no data running and in the case of a failed ping, restart the connection. This can be done on the "Mobile WAN Configuration" page in the router in the "Check connection" section. "Enable + bind" option is to ensure the ping goes always through Mobile WAN network interface.

#### $\mathbb{Z}$  Mobile WAN connection cannot be established.

- Check the "Mobile WAN Configuration" APN, name, password and IP address (all can be blank).
- Try to enter the SIM card PIN verify that the SIM card has the PIN code entered. Available on "Unlock SIM Card" page in the "Administration" section.
- In a private APN it is not recommended to get the DNS settings from operator (on "Mobile WAN" page)
- Go to "System Log" page in "Status" section and observe where the error occurs.

#### $\mathbb{Z}_D$  I cannot connect from the Internet to the device behind the router. I have NAT enabled.

• The device's gateway has to be configured so it points to the router.

#### $\mathbb{Z}_1$  I can't access my Web server placed behind the router over NAT.

• The remote HTTP access to the router has to be disabled on "NAT Configuration" page in the router. Also enable "Send all remaining incoming packets to default server" feature and fill in the IP address of your Web server. On the Web server, the default gateway has to be the IP address of the router.

#### **ED DynDNS doesn't work.**

• With private APN this will not work.

- If the same IP address is recorded in your canonic name as a dynamically assigned address, it means that the operator is using NAT or a firewall.
- You can verify NAT using ping to your server with static address and then compare with router's IP address.
- You can verify a Firewall by accessing remotely to the router's Web interface.
- The operator may not provide the address of DNS server and without DNS server's address it is impossible to connect to the dyndns.org server. The following messages will be shown in the System Log:
	- DynDNS daemon started
	- Error resolving hostname: no such file or directory
	- Connect to DynDNS server failed

#### $\mathbb{Z}$  L2TP or IPSec isn't establishing.

- Check the "System Log" page for error messages.
- $\mathbb{Z}$  IPSec tunnel establishes but the communication does not run.
	- Probably there are bad routing rules defined in the connected devices, or the default gateway.
- $\mathbb{Z}_1$  I switched the router to offline mode by SMS message, but the router is in online mode after reboot.
	- SMS messages do not change the router configuration. They remain in effect only until the router is rebooted.

#### $\mathbb{Z}$  Serial communication is not working.

• Verify that the router model supports serial communications. Also verify the serial communication settings. To do so, open the router's configuration menu via the web browser, select the appropriate "Expansion Port" from "Configuration" part of the menu and verify the settings.

#### $\mathbb{Z}_1$  Is the router Cisco compatible? Can I use the Cisco configuration?

• No, the Firmware in the router (ICR-OS) is based on Linux with BusyBox. Thus the Cisco configuration cannot be used. But network connections are defined by standards so connecting the router to the Cisco or other networking devices is possible and will be compatible.

#### **E** FTP or SFTP does not work

• FTP will work on v2 routers only. You can use SFTP on all routers to transfer files to/from the router. If having troubles with FTP on v2 routers, make sure you have FTP enabled: "Configuration" section, "Services", "FTP". Then you can connect with any client on port 21 with name and password same as for the Web interface. If having troubles with SFTP, make sure you have SSH enabled: "Configuration" section, "Services", "SSH". Then you can connect with any client on port 22 with name and password same as for the Web interface.

#### $\mathbb{Z}_1$  How can I connect to the router's command line? (SSH, Telnet)

• You can use SSH on all routers or Telnet on v2 routers only. SSH is enabled by default, but you can verify in Web interface in "Configuration" section, "Services", "SSH". Then connect with any SSH client on port 22 of the router. User and password is the same as for the Web interface. Telnet on v2 routers can be enabled here: "Configuration" section, "Services", "Telnet".

# <span id="page-39-0"></span>Appendix B: Customer Support

### Customer Support for Europe

#### Advantech Czech s.r.o.

Sokolska 71 562 04, Usti nad Orlici Czech Republic

Phone: +353 91 792444 Fax: +353 91 792445 E-mail: [iiotcustomerservice@advantech.eu](mailto:iiotcustomerservice@advantech.eu) Web: [www.advantech.com](http://advantech.com)

### Customer Support for NAM

#### Advantech B+B SmartWorx

707 Dayton Road Ottawa, IL 61350 USA

Phone: +1-800-346-3119 (Monday – Friday, 7 a.m. to 5:30 p.m. CST) Fax: +1-815-433-5109 E-mail: [support.iiot.ana@advantech.com](mailto:support.iiot.ana@advantech.com) Web: [www.advantech.com](http://advantech.com)

### Customer Support for Asia

Phone: +886-2-2792-7818 #1299 (Monday – Friday, 9 a.m. to 5:30 p.m. UTC+8) Fax: +886-2-2794-7327 E-mail: [icg.support@advantech.com.tw](mailto:icg.support@advantech.com.tw) Web: [www.advantech.com](http://www.advantech.com)

# <span id="page-40-0"></span>Appendix C: Regulatory & Safety Information

#### Safety Notices

Please, observe the following instructions:

- The router must adhere to all relevant international and national laws, including any specific restrictions governing its use in designated applications and environments.
- To prevent potential injury and appliance damage, ensure compliance with regulations by using only authorized accessories. Unauthorized modifications or use of unapproved accessories could damage the router, violate regulations, and void the warranty.
- Do not attempt to open the router.
- Before handling the SIM card, turn off the router and disconnect it from the power supply.
- Caution! This equipment is not suitable for use in areas with children. Small children could swallow the SIM card.
- Ensure the power supply does not exceed 48 V DC maximum.
- Avoid exposing the router to extreme ambient conditions. Safeguard it against dust, moisture, and high temperatures.
- Only deploy routers with appropriate certification and labeling in environments containing flammable or explosive materials, such as gas stations, chemical plants, or areas involving explosives. Users must observe restrictions pertaining to radio device usage in such settings.
- When traveling by plane, switch off the router. Using it onboard could jeopardize flight operations, disrupt mobile networks, and potentially violate regulations. Non-compliance may result in telephone service suspension, cancellation, or legal repercussions.
- Exercise heightened caution when operating the router near personal medical devices like cardiac pacemakers or hearing aids.
- The router may cause interference when operated in close proximity to TV sets, radio receivers, or personal computers.
- It's advisable to create a suitable backup of all critical settings stored in the device's memory.

#### Product Disposal Instructions

The WEEE (Waste Electrical and Electronic Equipment: 2012/19/EU) directive was introduced to ensure that electrical/electronic products are recycled using the best available recovery techniques to minimize the environmental impact. This product contains high quality materials and components which can be recycled. At the end of it's life this pro- duct MUST NOT be mixed with other commercial waste for disposal. The device contains a battery. Remove the battery from the device before disposal. The battery in the device needs to be disposed of apart accordingly. Check the terms and conditions of your supplier for disposal information.

![](_page_40_Picture_17.jpeg)

 $\mathbf{T}$ 

# <span id="page-41-0"></span>Appendix D: Related Documents

[1] [ICR-2\[0456\]00 Configuration Manual](https://icr.advantech.com/support/router-models/detail/icr-2441#manuals)

[EP] Product-related documents and applications can be obtained on Engineering Portal at <https://icr.advantech.com/download> address.